## **How to print your CSW62 registration approval email**

**Step 1:** Go to <https://reg.unog.ch/user/login> and **log in** to your Indico account

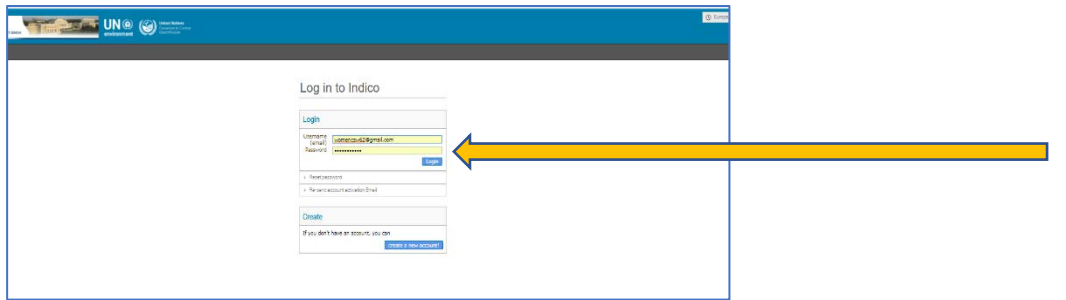

**Step 2:** Click the button in the top, right corner with the initial of your first name, and your surname. Then click, "My profile".

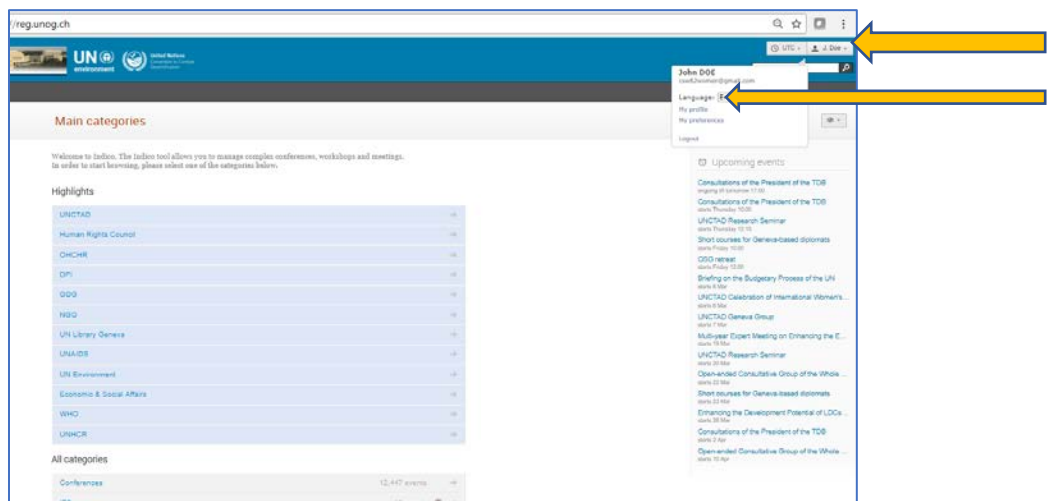

Step 3: In the list of, "Your events at hand", locate, "62<sup>nd</sup> Session of the Commission on the Status of Women" and select the envelope icon

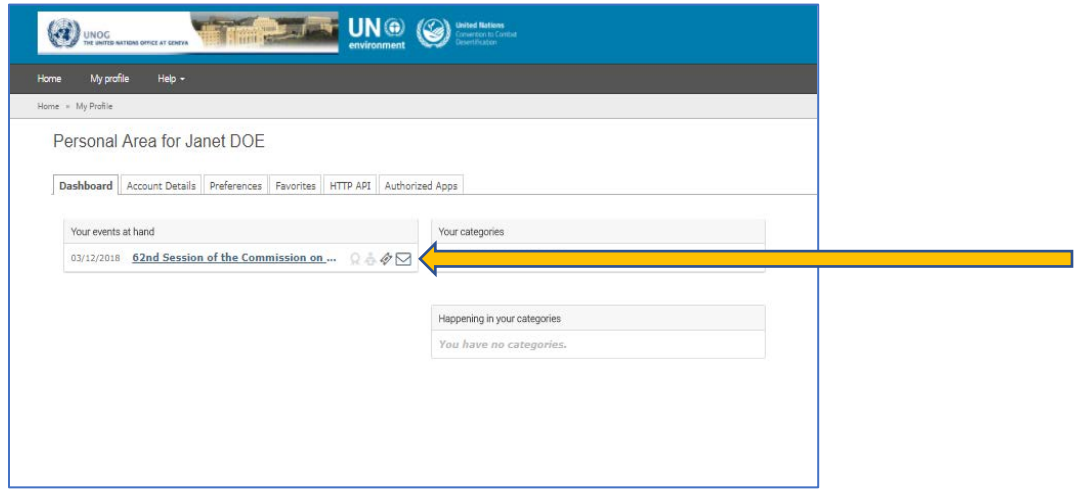

Step 4: Select, "Registration approval for the 62<sup>nd</sup> Session of the Commission of the Status of Women"

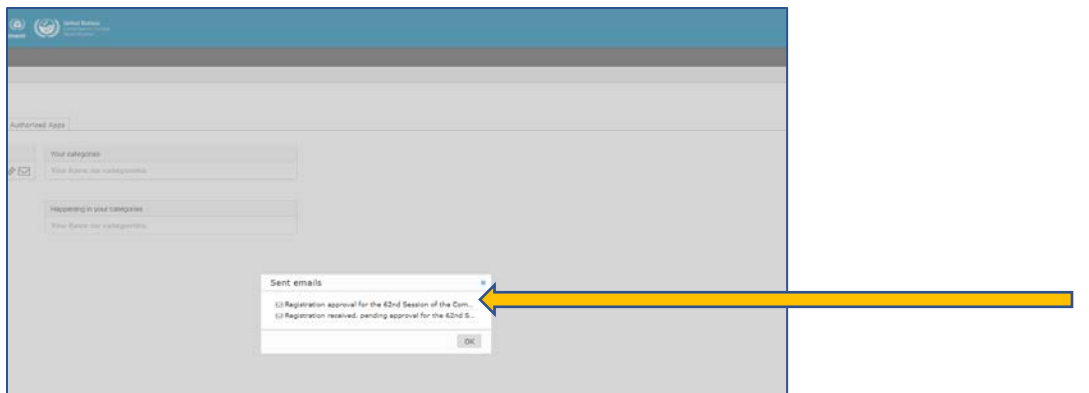

## **Step 5:** Select, "print"

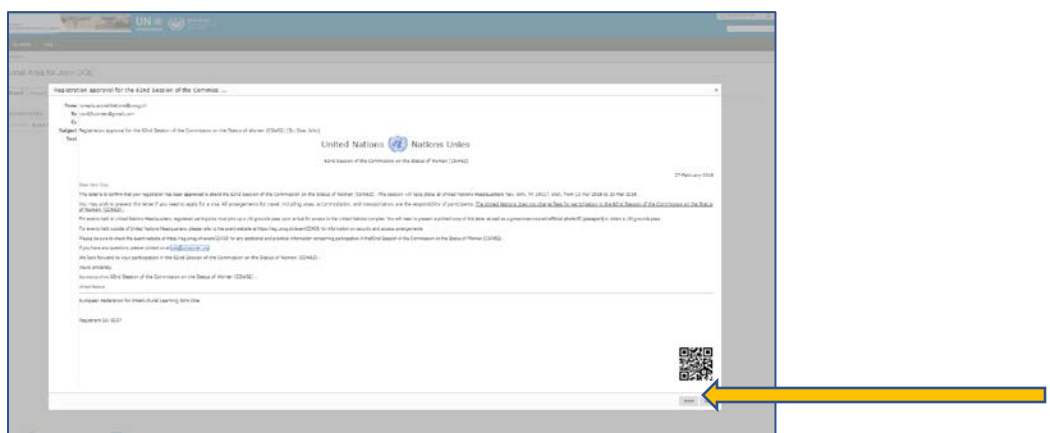

Print your registration approval email and bring a hardcopy to CSW in order to pick up your UN grounds pass.

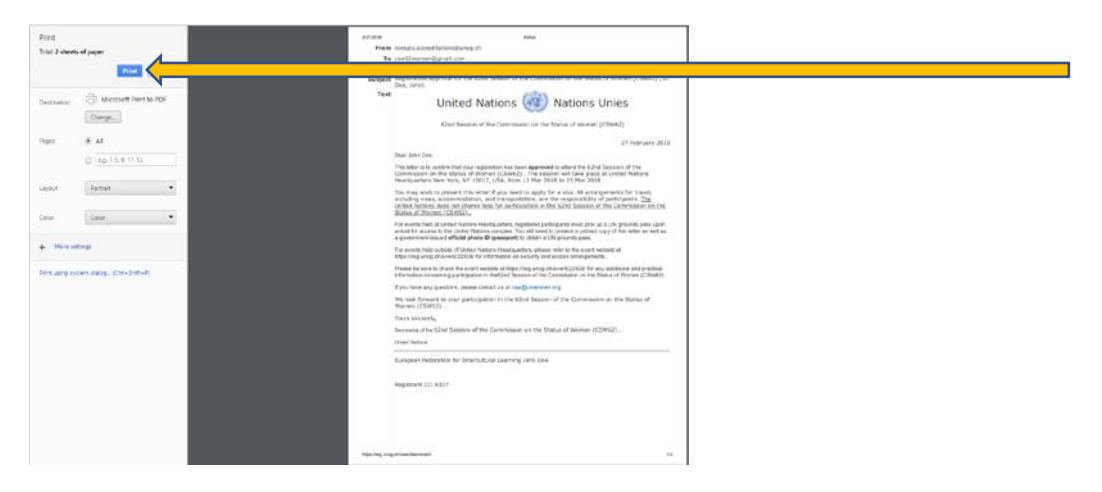

For a video demonstration of these steps, please see<https://youtu.be/n8mmhKEP-Rc>